# かんたん設定ガイド

このたびは、本製品をご利用いただき、誠にありがとうございます。本製品を正しく使用するために、はじめにこのマニュアルをお読みください。お読みになった後は、大切に保管してください。

## ステップ1 パッケージ内容/各部の名称とはたらき

パッケージには、次のものが梱包されています。万が一、不足しているものがありました ら、お買い求めの販売店にご連絡ください。

※本製品は、本紙によってセットアップができるため、冊子のマニュアルは添付しており ません。本紙よりも詳細な情報が必要な場合は、BSLシリーズユーティリティCD内の 「ユーザーズマニュアル」を参照してください。

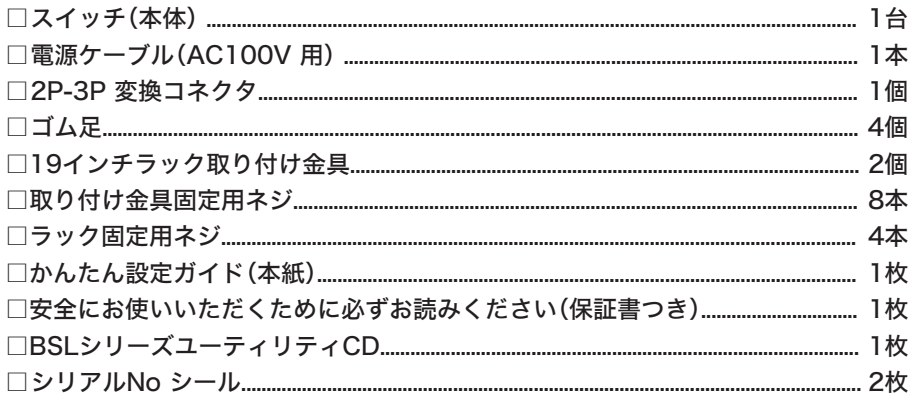

#### 2 ラック固定用ネジ4本で、本製品を ラックや壁に固定します。

ステップ3 セットアップする

- 付属の電源ケーブルを使って、本製品をコンセントに接続します。
- 2 前面パネルの POWER ランプが点灯していることを確認します。 POWER ランプが点灯しない場合は、電源ケーブルが正しく接続されているかど うかを調べてください。

△注意 ACコンセントが2極のとき 付属の2P-3P変換コネクタを使って、ACコンセント に接続します。感電防止のため、アース線は必ず接 地してください。 アース線は電源プラグをつなぐ前に接続し、電源プ ラグを抜いてから外してください。順序を守らない と感電の原因となります。アース線がコンセントや 他の電極に接触しないようにしてください。 2P 2P - 3P 変換コネクタ

Link/ACTランプ(緑) 点灯:リンク確立時 - \*\*\*\*, \*\*\*<br>- 点滅:データ送受信時

## ステップ2 設置について

※追加情報が別紙で添付されている場合は、必ず参照してください。

 $\Delta$ 注意・通信速度やデュプレックスモードなどを固定で設定すると、AUTO-MDIX機能が無 効となります。

·1000BASE-Tで使用する場合、接続ケーブルはカテゴリ5e以上に対応した IEEE802.3abに適合したものを接続してください。

本製品は、平らな場所に設置したり、19インチラックに固定することができます。

## 平らな場所に設置する

本製品を平らな場所に設置する場合は、本製品底面に付属のゴム足4個を取り付けてく ださい。

- ・ AC電源に近い平らな場所に本製品を置き、本製品の周囲に通気のためのスペースを 5cm以上確保します。
	- ・本製品を2台以上積み重ねて使用する場合は、各スイッチにゴム足を4個ずつ取り付け、 スイッチをきちんと真上に積み重ねてください。

## 19 インチラックに設置する

本製品を19インチラックに設置する場合は、付属の19インチラック取り付け金具、取り 付け金具固定用ネジ、ラック固定用ネジを使用してください。

- ・ ラック内の温度は室温より高くなりやすいため、ラック環境の温度が指定された動作温 度範囲であることを確認してください。
	- ・ ラックに取り付けた装置の上に他の装置を積み重ねないでください。
	- ・ ラックに電力を供給する回路が過負荷にならないようにしてください。
	- ・ ラックに取り付けた装置は、適切にアースされていなければなりません。供給電源接続 時は、主電源への直接接続時以上に注意してください。
- 1 付属の取り付け金具固定用ネジで金具を 本製品側面に取り付けます。 底面にゴム足を取り付けている場合は、 取り外してください。 壁に取り付ける場合は、金具を適切な 向きに取り付けてください。

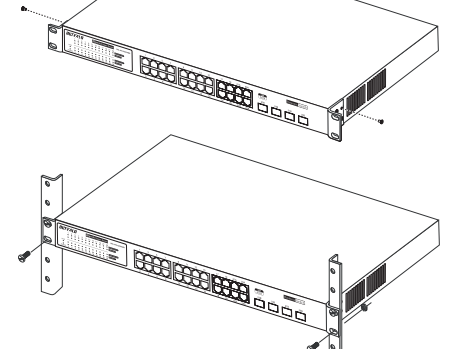

本製品のセットアップは、以下の手順でおこないます。

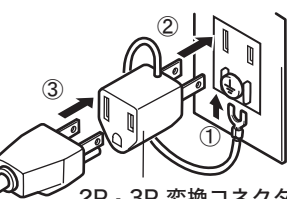

3 LAN ケーブル(別売)で、本製品、認証サーバ(SecureLockStation など)、ファ イルサーバ、パソコンを接続します。

 ケーブルを接続したポートの LINK/ACTランプが点灯することを確認してください。

## <接続例>

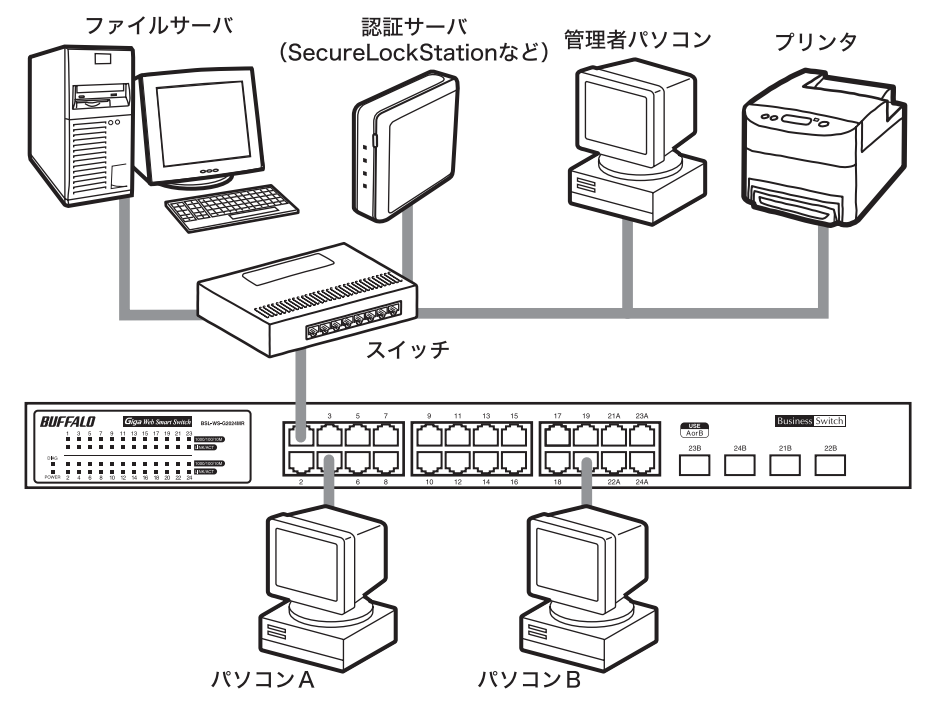

## < BSL-WS-G2024MR >

## < BSL-WS-G2016MR >

1. インジケータ POWERランプ(緑) 点灯:電源ON

 消灯:電源OFF

DIAGランプ(緑/橙) 緑点灯:正常 橙点灯:起動および自己診断実施中 1000/100/10ランプ(緑/橙) 緑点灯:1000Mリンク確立時 橙点灯:100Mリンク確立時 消灯:10Mリンク確立時、またはリンク未確立時

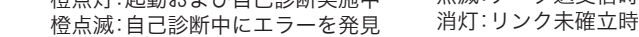

#### 2. 1000BASE-T/100BASE-TX/10BASE-Tポート

 各ポートは、Auto Negotiationをサポートしています。最適なデュプレックスモード(半二重 /全二重)と通信速度(1000/100/10Mbps)を自動的に選択します。 また、各ポートはAUTO-MDIX対応です。相手のポートタイプを自動判別して接続するため、ス トレートケーブルとクロスケーブルを使い分ける必要がありません。

#### 3. SFPポート

 1000BASE-LX、1000BASE-SXモジュールを取り付けるためのポートです。ご利用になるに は、オプションモジュール(BS-SFP-GSR、BS-SFP-GLR)(別売)が必要です。ご使用になると、 Auto Negotiationとフローコントロールをサポートし、全二重の通信方式および1Gbpsの通 信速度で動作します。

 21~24ポート(BSL-WS-G2024MRの場合)および15~16ポート(BSL-WS-G2016MRの場合)は、SFPポートと同時に使用することはできません。これらのポー トにLANケーブルが接続されていると、SFPポートは無効になります。

#### 4. 電源コネクタ

 付属の電源ケーブルを接続します。

うら面へつづく

## BSL-WS-G2024MR BSL-WS-G2016MR

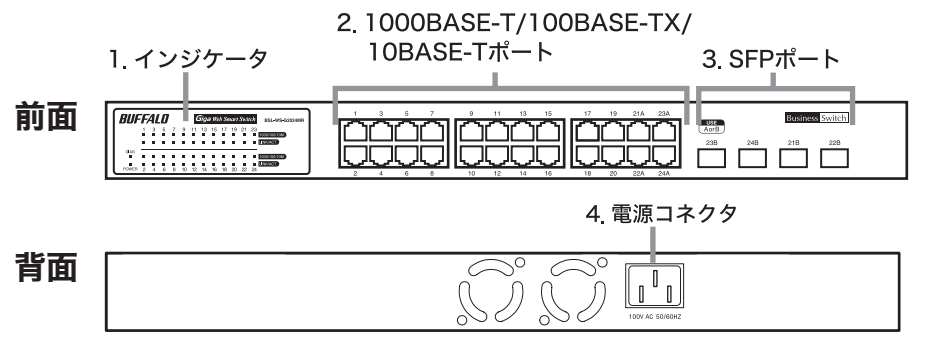

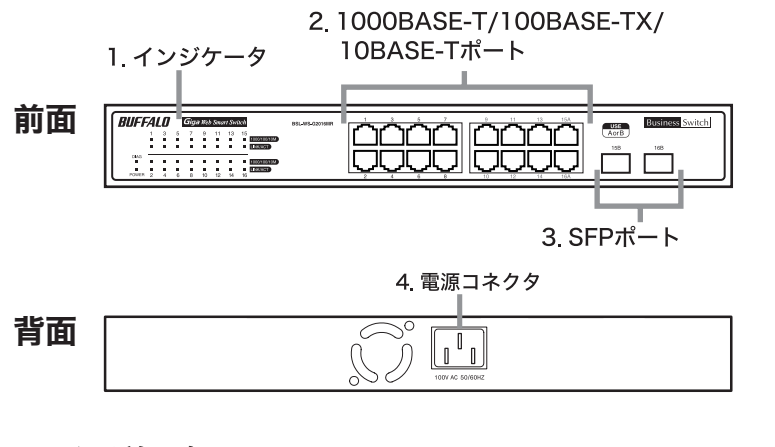

## 困ったときは(電子マニュアルを見る)

## ■ 電子マニュアルを見る

## 仕様

## ■製品仕様

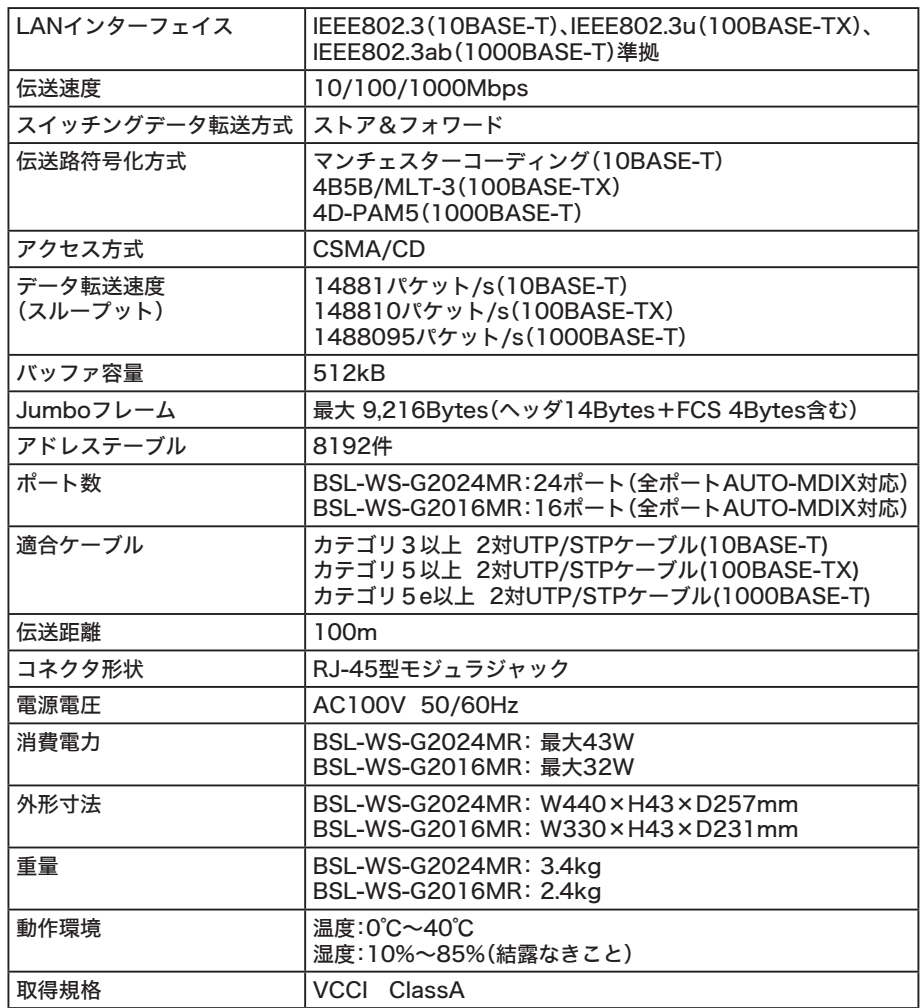

## ■主な出荷時設定

## 16 設定画面が表示されます。

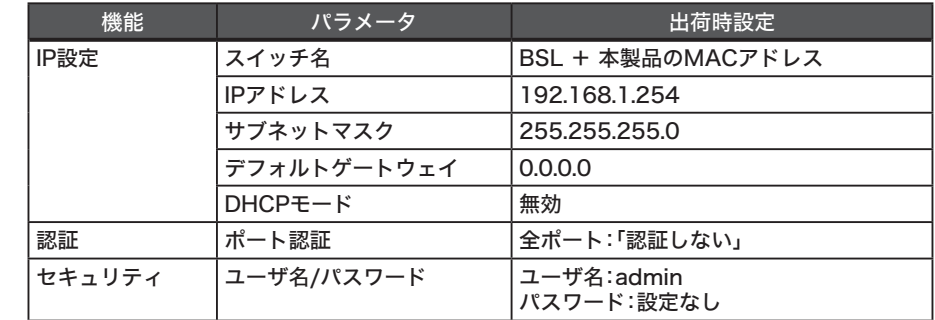

- ①[OK] をクリックします。
- 11 「スタート」-「(すべての)プログラム」-「BUFFALO」-「BSLシリーズユーティリ ティ」-「IP設定ユーティリティ」を選択して、IP設定ユーティリティを起動します。

## 12 スイッチが検索されます。

□ DHCPサーバから自動的 取得する(D)

サブネットマスク(M): 255 255 255

 $192 - 168 - 11$ 

 $\sqrt{a^2 + b^2}$ 

IPアドレスの変更 IPアドレス(D:

パスワード(P):

本製品に設定したユーザ名やパスワードを忘れると、設定画面が表示できなくなります。 その場合は、弊社修理センターまで本製品をお送りください。(有償修理となります) ※ ユーザ名やパスワードの設定変更時は、入力に誤りがないよう特にご注意ください。

#### かんたん設定ガイド 2007年 5月 31日 初版発行 発行 株式会社バッファロー

※ DHCP サーバから IP アドレスを取得する設定に した場合、IP アドレスの取得にしばらく時間がか かる場合があります。IP アドレスが、「0.0.0.0」 と表示されているときは、[検索]をクリックして、 再度スイッチを検索してください。 ·2 [WEB 設定] をクリックします。

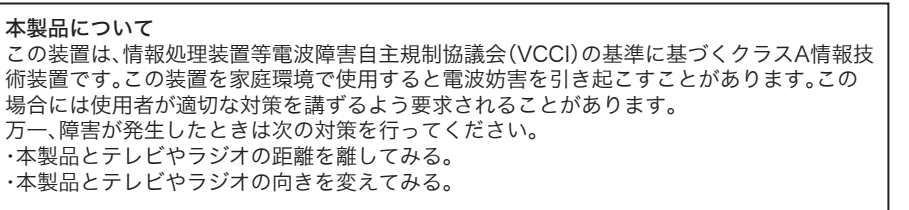

 本製品の詳細設定画面の説明やトラブルシューティングの内容をご覧になりたい場 合は、下記の手順でユーザーズマニュアルを参照してください。

- ※ Windows Vista をお使いの場合で、「自動再生」画面や「続行するにはあなたの 許可が必要です」と表示された場合は、それぞれ[LAUNCHER.exe の実行]、[続 行]をクリックしてください。
- 1 「BSL シリーズユーティリティ CD」をパソコンにセットします。
- 2 「マニュアルを見る」を選択して、「実行】をクリックします。
- 3 「ユーザーズマニュアル」が表示されます。

## ■設定画面が表示できない

 上記「電子マニュアルを見る」の手順で、ユーザーズマニュアル内の「困ったときは」 を参照してください。

## ■ 設定方法が分からない

 上記「電子マニュアルを見る」の手順で、ユーザーズマニュアルを参照してください。

以上で、セットアップは完了です。

6 「BSL シリーズユーティリティ」が表示されます。

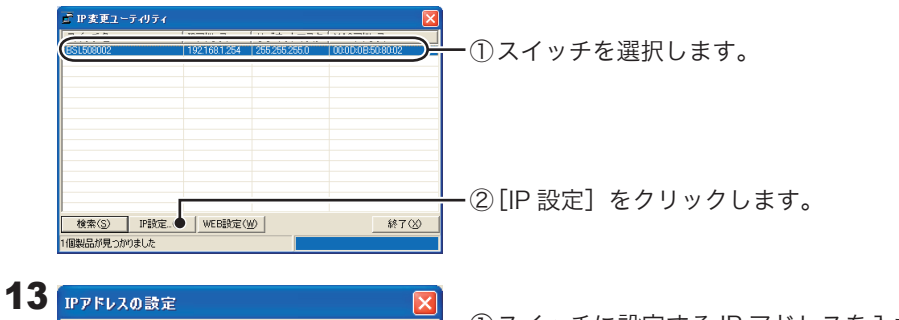

- 4 管理者パソコンを起動します。
- 5 「BSL シリーズユーティリティ CD」を管理者パソコンにセットします。

以下の画面が表示されたら?(Windows Vista の場合)

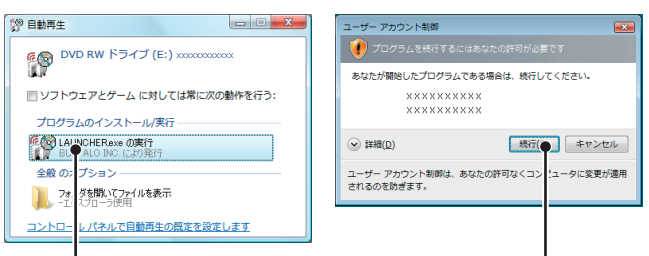

ユーザ名とパスワードについてのご注意

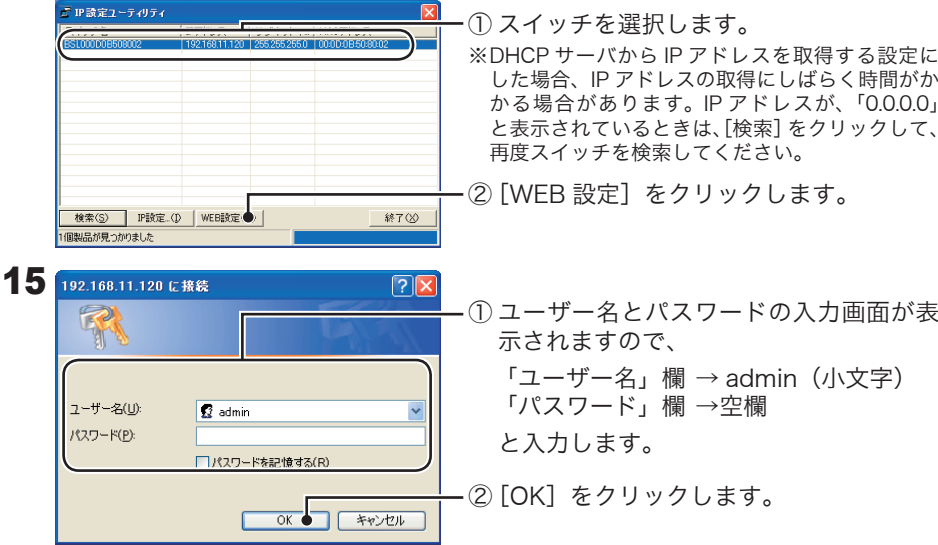

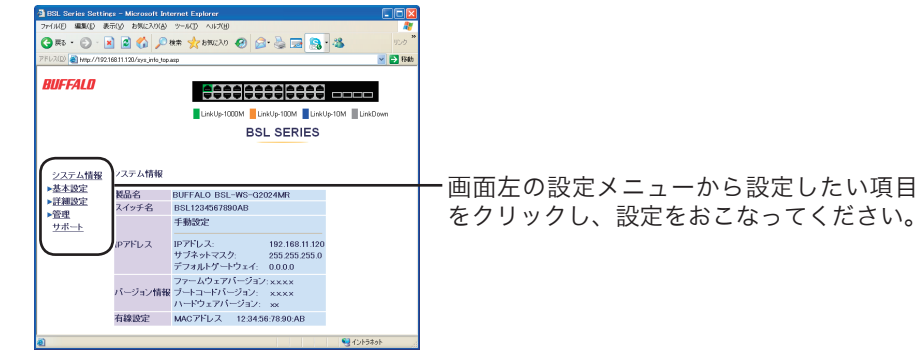

① スイッチに設定する IP アドレスを入力し ます。

② [OK]をクリックします。

## 14 スイッチの IP アドレスが変更されたら、設定画面を表示します。

キャンセル

 $\overline{120}$ 

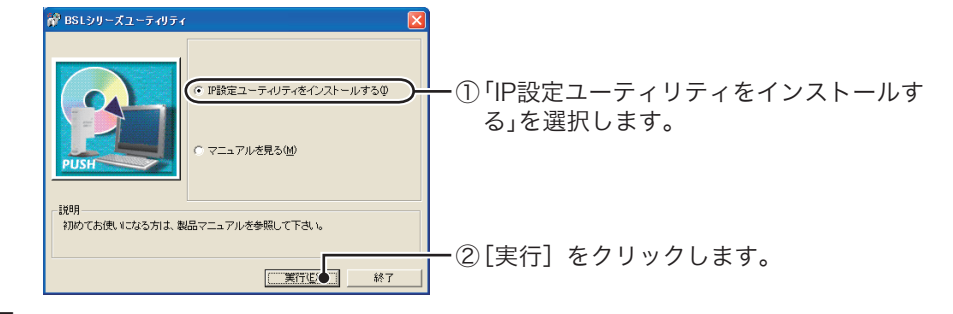

- **7** インストーラが起動しますので、[OK]をクリックします。
- 8 使用許諾契約を読み、同意できる場合は[同意]をクリックします。
- $9$  [次へ]をクリックします。

## 10 BUFFALO IP設定ユーティリティインストーラ IP設定ユーティリティのインストールが完了しました。  $\sqrt{ax - b}$

「LAUNCHER.exe の 実 行 」 をクリックします。 [続行]をクリックします。